# **Windows Easy Menu Version 2.0**

## **Software License Agreement**

Windows Easy Menu is furnished only on the condition that the purchaser agrees to the following terms and conditions:

1. Windows Easy Menu remains the property of the author, but the author grants the purchaser a nonexclusive license to use it subject to this agreement.

2. The purchaser agrees not to copy, disassemble, or alter the software without permission of the author.

3. If the software does not perform as described in this manual, the purchaser's license fee shall be returned if the author is notified in writing. The author assumes no liability for any damage or loss caused by the use of this software. This software is provided "as is" without any warranty of any kind, either expressed or implied.

Your license number: \_\_\_\_\_\_\_\_\_\_\_\_\_\_\_\_\_\_\_\_\_\_\_\_\_\_\_\_\_\_\_\_\_\_

**Windows Easy Menu Version 2.0**

**Released September 1990 Copyright (c) 1990 by Glen S. Tittermary**

### **Windows Easy Menu**

#### **General Description**

Windows Easy Menu is a menu system for Microsoft Windows 3.0. It makes user-defined applications available with a single click of the mouse or press of a key. In addition, it makes all of the Windows Desktop Accessories available on the same menu. Applications may be Windows applications or DOS programs. Version 2.0 is fully compatible with Windows 3.0 (and will not run under previous versions of Windows).

#### **Setup**

To configure Windows Easy Menu for your system, choose the **Options** menu item.

**1. Enter your license.** Select **Enter License...** to enter your license number. The license number removes the license dialog box which appears when Windows Easy Menu is started. When the **Enter License...** dialog box appears, type your license number exactly as it appears on the Sofware License Agreement page of this manual (capital letters must be typed as capitals, etc.). If you are using a mouse, click the **OK** button. If you are using the keyboard, press the **TAB** key to select the **OK** button, then press the **SPACE BAR.**

**2. Set up the menu items.** Select **Menu Items...** to set up the applications to be run from each of the six menus. First, click the button for the number of the menu you want to set up. Next, type the name of the menu. The name will appear in the **Menu** pull-down menu and in the Windows Easy Menu title bar. You should make the name descriptive, but not too long.

Now you are ready to set up the applications to be run from the menu. Windows Easy Menu can start up to ten applications in each menu. Applications are loaded according to the information you supply in the **Enter Menu Items...** dialog box. For each application, you enter a label and a command line. The label is the name of the application that you want to appear next to the button in the menu. The label can be up to 15 characters long. The command line consists of the executable program to be run, and any optional parameters. For example, to create a menu item to read this documentation in Windows Write you would enter the label Read

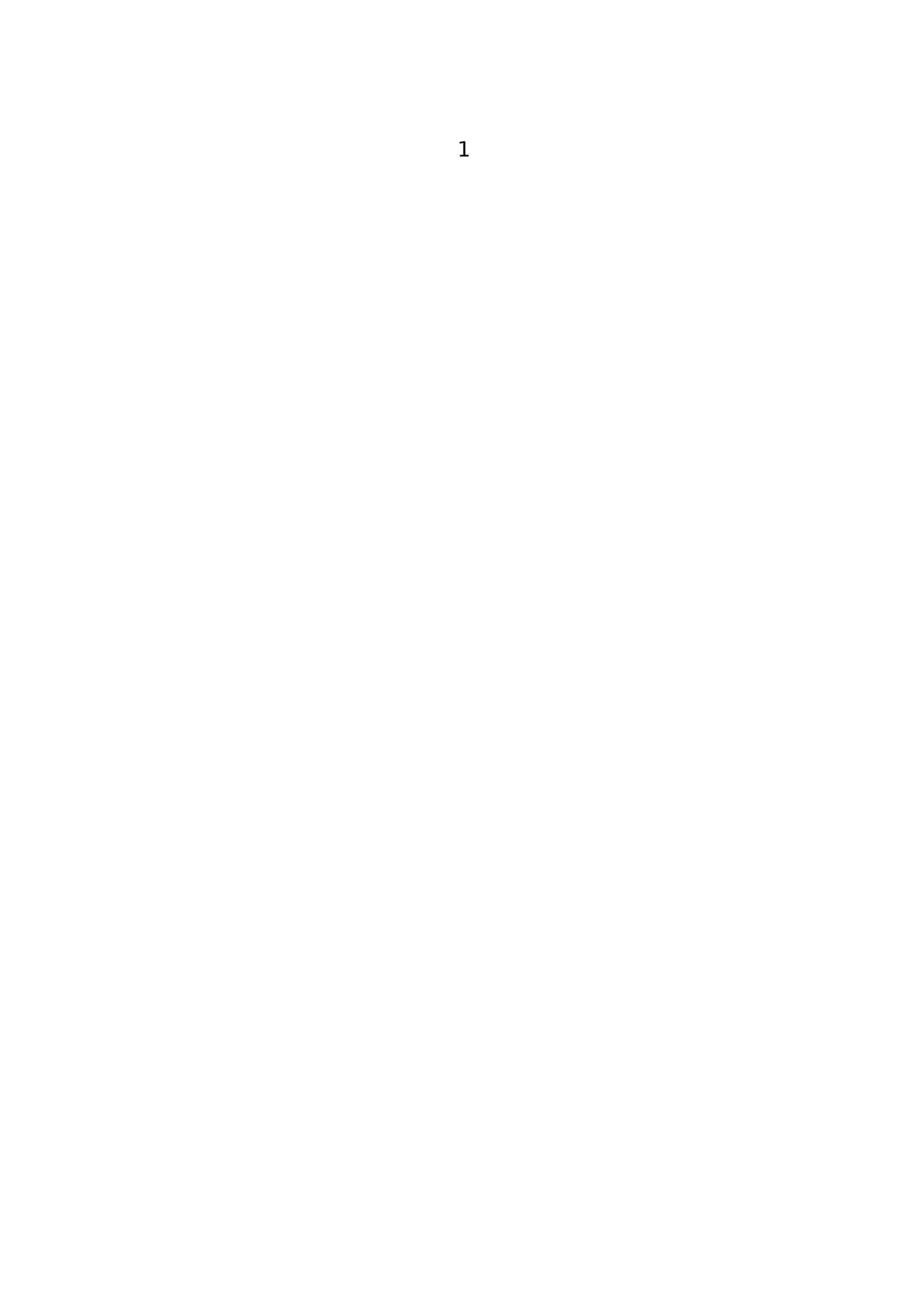

Me First and the command line write.exe menu.wri. This menu item was set up for you when you installed Windows Easy Menu.

After all of the applications have been set up, click the **OK** button. The menu will be saved to the Windows Easy Menu initialization file. You will be asked if you want to update Windows Easy Menu to display the menu you just created. If you do, click the **YES** button. If not, click the **NO** button. You can later select the menu from the **Menu** pulldown menu.

**3. Select the System Shell.** The sytem shell is the program that runs when you first start Windows. When you installed Windows, Program Manager was set up as the shell. But you can select other programs as shells if you wish. The **System Shell...** item in the **Options** menu will configure the shell you want. If you decide to use Windows Easy Menu on a regular basis you can set it as the shell. Click the button for the shell you want and then click the **OK** button. The shell will be effective the next time you start Windows.

**4. Set Up Applications for Auto Start.** If you select Windows Easy Menu as the system shell, you can specify that certain applications run when you start Windows. Three applications can be started as full windows and an additional three applications can be started as icons. To configure the applications to run, select the **Auto Start...** item from the **Options** menu. Enter the program names you want to run and to load as icons. Remember, if a program is not in a directory specified in your path statement, you will need to enter a complete path and filename in the **Auto Start...** dialog box. You can move from one field to the next by pressing the **TAB** key. Click **OK** or press the **RETURN** key to save your configuration.

**5. Configure the Desktop Accessories**. Windows Easy Menu includes a pushbutton menu for all of the Desktop Accessories included with Windows. You can turn this pushbutton menu on or off as you prefer. The first time you start Windows Easy Menu, the Accessories menu will be on. To turn it off, select **Accessories OFF** from the **Options** menu. This configuration will be saved, so the next time Windows Easy Menu is started your preference will be used. To turn the Accessories menu back on, select **Accessories ON** from the **Options** menu. The buttons for Program Manager and File Manager are always available.

**6. Configure Minimize on Run.** You can make Windows Easy Menu minimize to an icon each time you run an application or Desktop Accessory by selecting **Minimize on Run** from the **Options** menu. A check mark will appear next to **Minimize on Run** when the option is

active. To turn it off, select it again.

#### **Using Windows Easy Menu**

**Selecting a Menu.** To select the menu you want to use, choose the **Menu** item in the Windows Easy Menu menu bar. Then click the menu you want. A check mark will appear next to the currently selected menu.

**Running Applications.** To start an application, click on the appropriate button or press the number key corresponding to the button. You may use either the number keys above the letters or the numeric keypad. To run a

Windows Desktop Accessory, click on the appropriate pushbutton with the

left mouse button or press the letter key corresponding to the pushbutton. The appropriate letter is the one underlined in the pushbutton. Or, if you prefer, the Desktop Accessories can be run by selecting the the **Accessories** menu from the Windows Easy Menu menu bar. Even if you have the Accessories pushbutton menu turned off, the accessories can be run from the pull-down menu.

**Running an Application not on the Menu.** On occasion you may want to run an application not on your menu. To do this, select the **Run...** item from the **Menu** pull-down menu. When the **Run...** dialog box appear, type the command line you want and click the **OK** button or press the **RETURN** key.

**Exiting from Windows Easy Menu.** To exit, select **Exit** (or **Exit Windows...** if Windows Easy Menu is the system shell) from the **Menu** pull-down.

#### **Problem Reporting**

Please report any problems you encounter or suggestions for improvements to the following address or contact the author on Compuserve: 71401,2413.

Glen S. Tittermary P.O. Box 1641 Richmond, Virginia 23213

**Thank you for using Windows Easy Menu.**

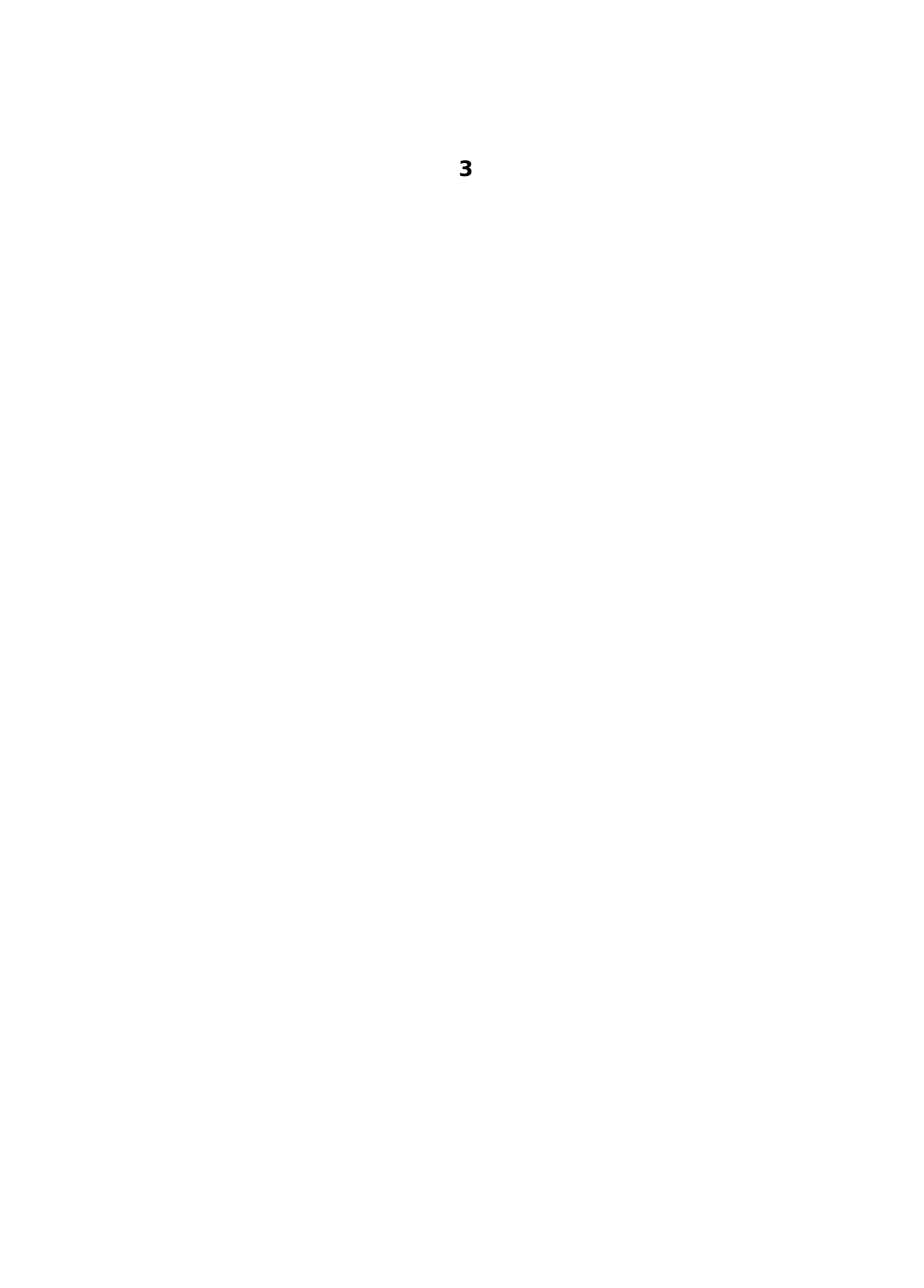